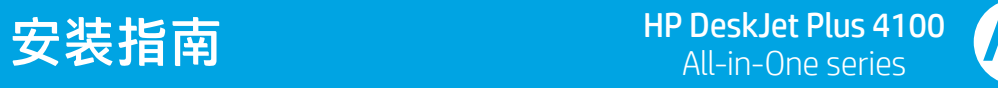

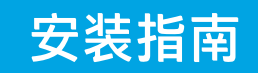

1

6 使用微信扫描信息页上的二维码以启用"惠普云打印"微信小程序, 并根据页面提示完成打印机的绑定。

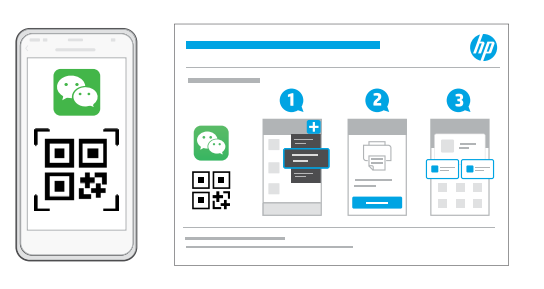

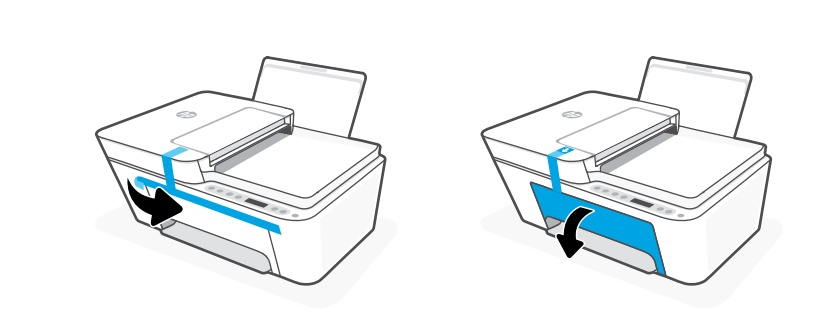

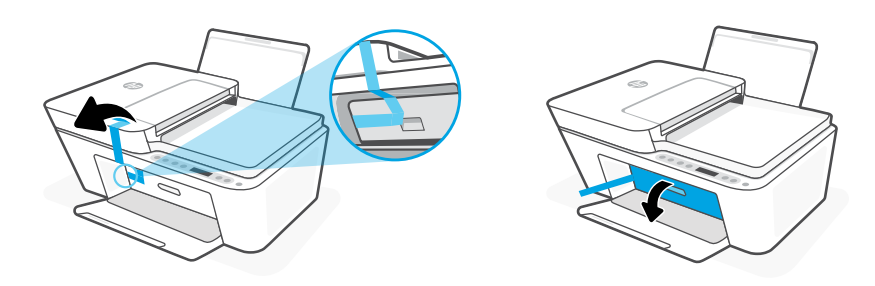

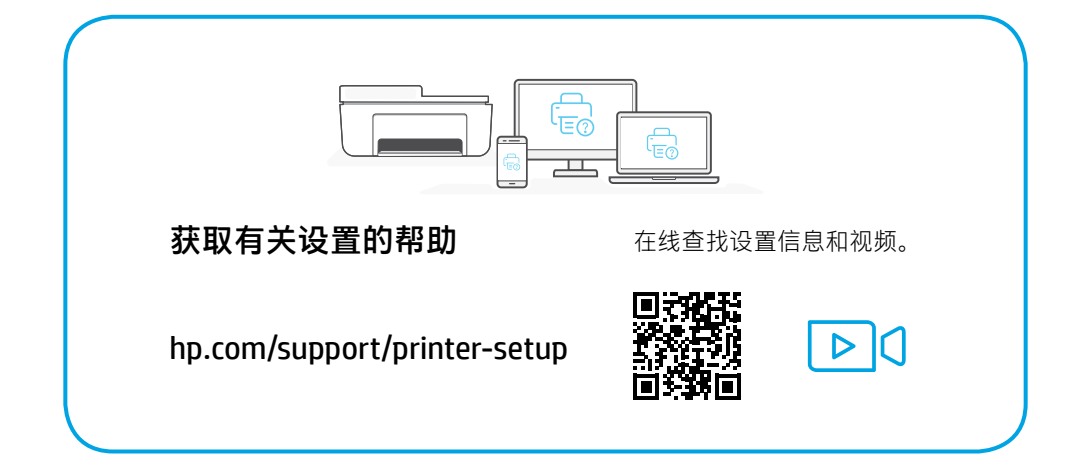

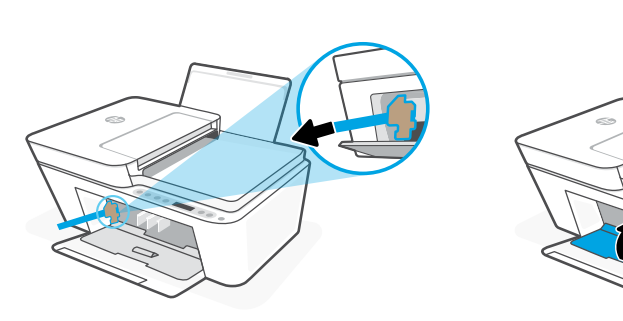

取下所有包装、胶带和硬纸板并丢弃。关闭墨水检修门。

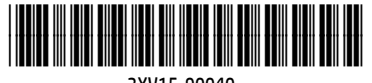

© Copyright 2021 HP Development Company, L.P.

Printed in China 中国印刷

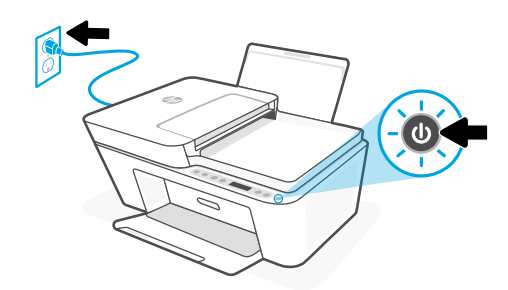

插入电源线,然后打开打印机。

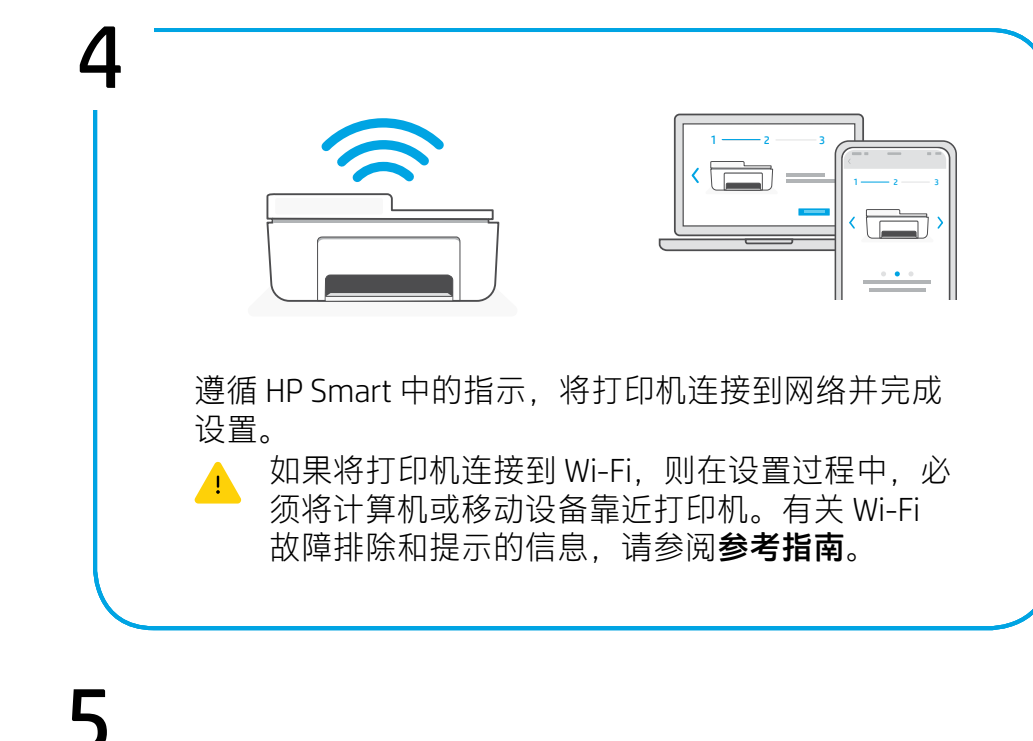

设置微信打印 (可选) **Po** 

当完成以上安装步骤并将打印机成功连接至无线网络后, 打印机将自动打印 出一张带有二维码的信息页。

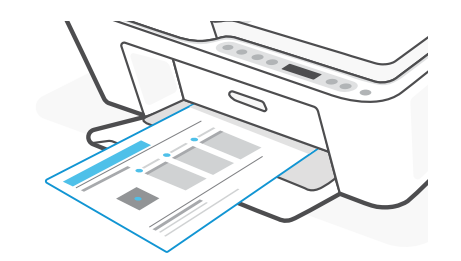

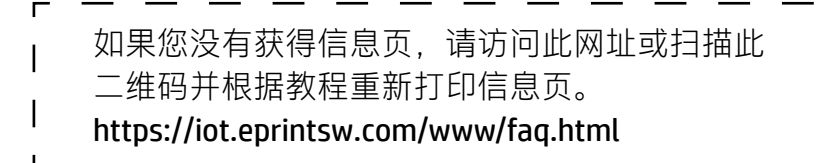

3

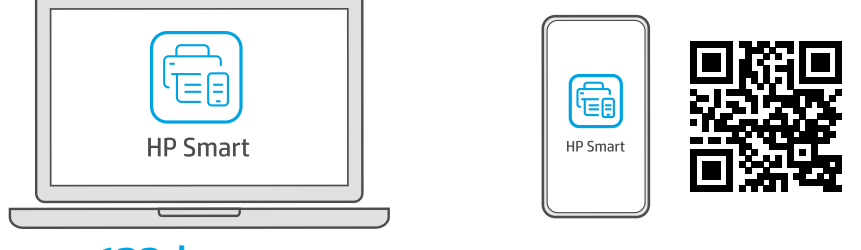

[123.hp.com](https://123.hp.com)

从[123.hp.com](https://123.hp.com) 或应用商店将所需的 HP Smart 软件安装到计算机或移 动设备上。